## **Cómo cargar tus cursos en la Moodle de Centros**

1. Entrar en la página web de la Moodle centros de Córdoba

<https://educacionadistancia.juntadeandalucia.es/centros/cordoba/>

2. Introducir el usuario y contraseña de Séneca

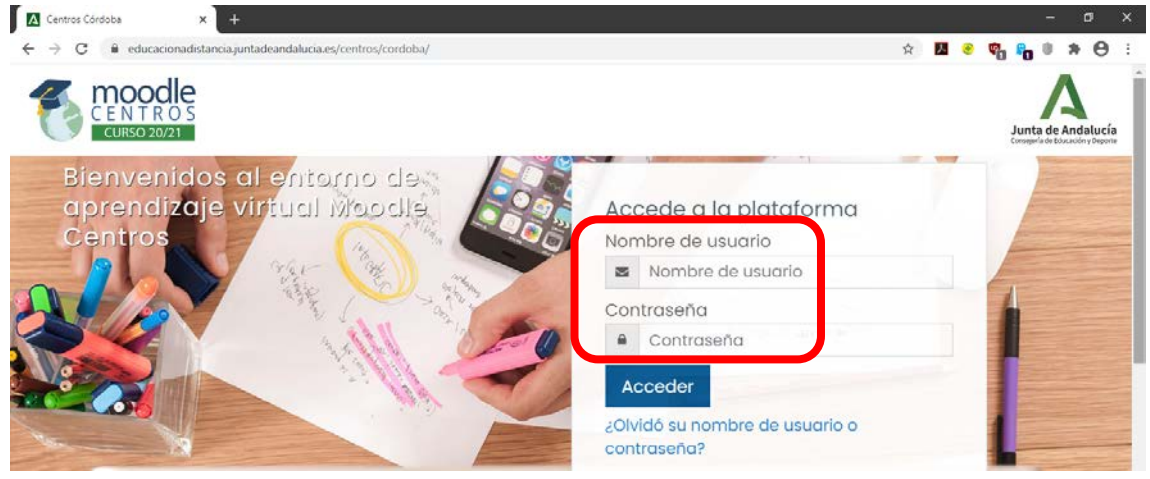

3. Desplegar (si no lo está) el menú lateral derecho

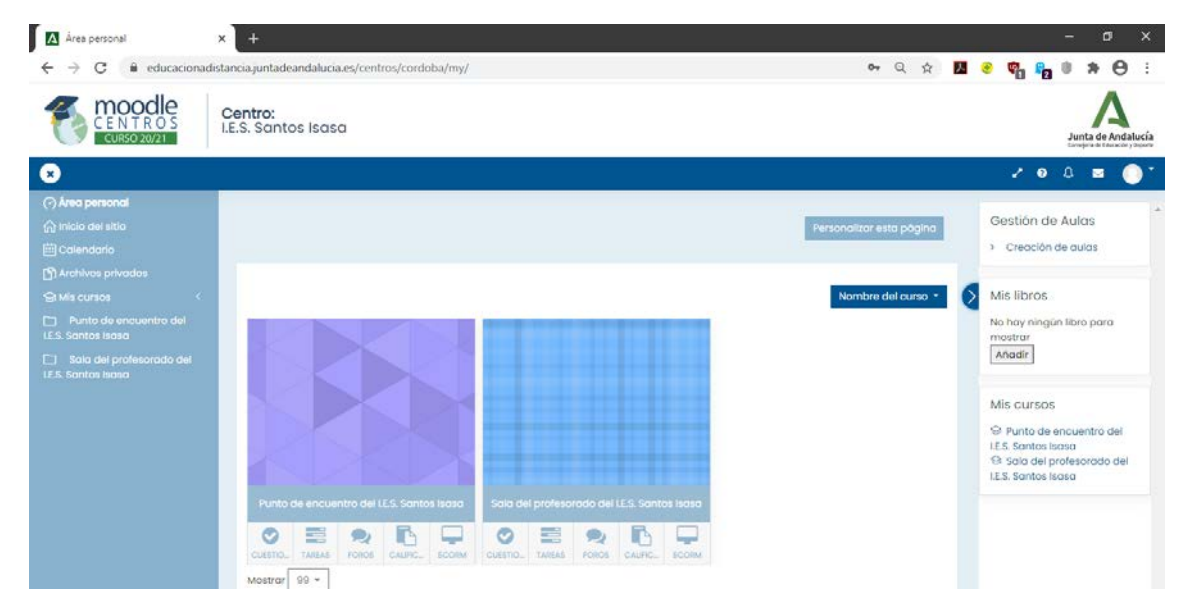

4. Pulsar en la opción Creación de Aulas

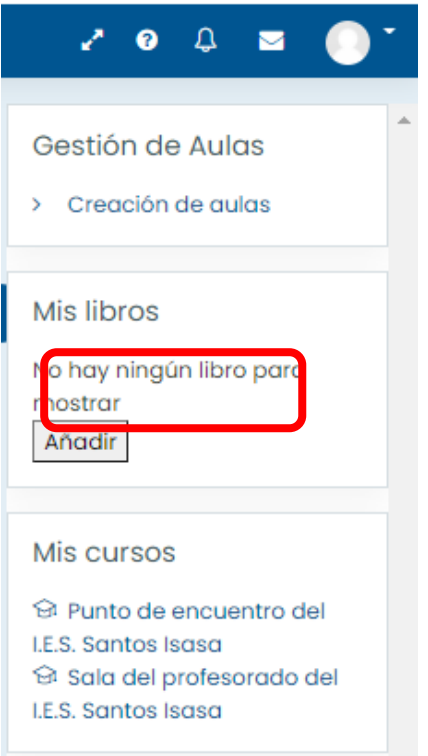

5. Marcar todos los grupos para los que queráis crear el aula virtual pulsando el botón *Crear*:

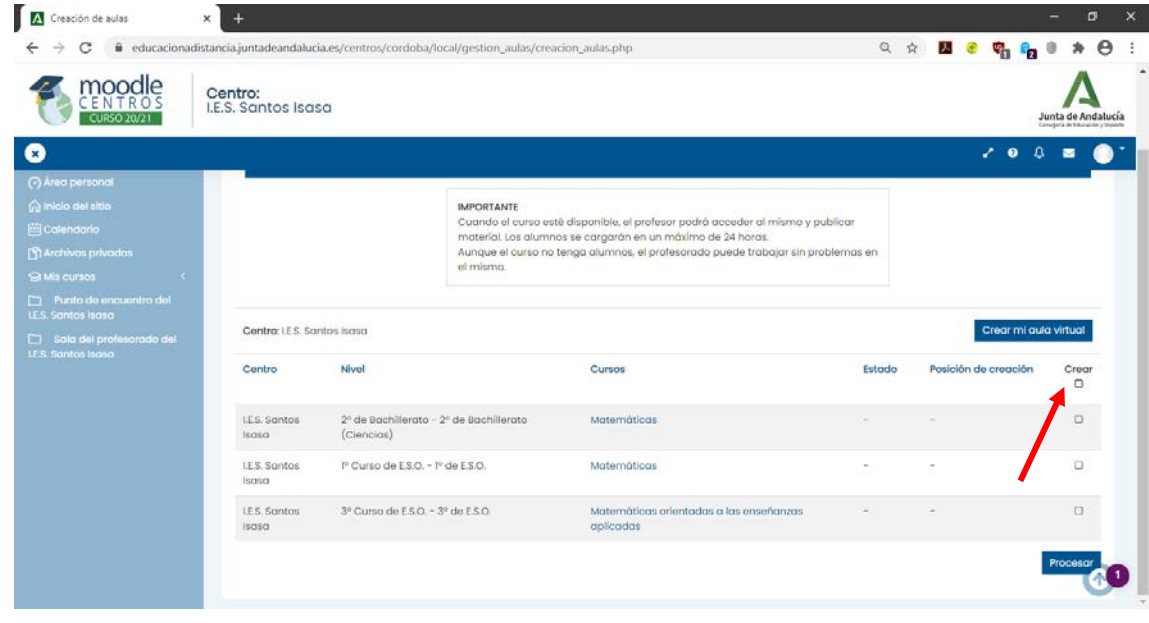

- Crear mi aula virtual 6. Pulsar el botón
- 7. Debido a la alta demanda de todos los centros de Andalucía os saldrá un mensaje de aviso

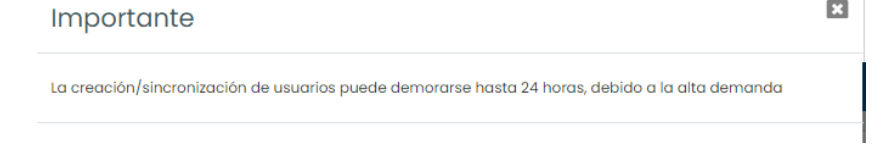